# $MPLAB^@XIDE \succeq MPLAB^@$ **XC16** コンパイラの使用方法,**New Project**の作成方法,デバッガの使用方法

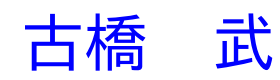

# 目次

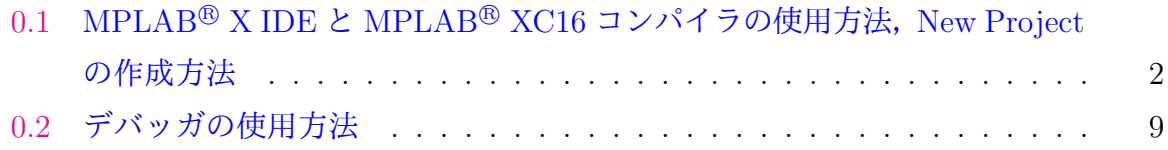

# **0.1 MPLAB***⃝***<sup>R</sup> X IDE** と **MPLAB***⃝***<sup>R</sup> XC16** コンパイラの使用方法,

#### **New Project** の作成方法

<span id="page-2-0"></span>本稿では Microchip 社が無償提供している統合開発環境 MPLAB*⃝*<sup>R</sup> X IDE (Integrated Development Environment: 統合開発環境, および, MPLAB<sup>®</sup> XC16 コンパイラのダウ ンロード,インストール方法と使用方法の概要を紹介します.

MPLAB<sup>®</sup> X IDE は Microchip 社のホームページ → Design → Development Tools  $\rightarrow$  Software Tools for PIC MCUs and dsPIC DSCs  $\rightarrow$  MPLAB<sup>®</sup> X IDE  $\rightarrow$  Downloads → MPLAB<sup>®</sup> X IDE v5.05 (2018年10月時点)とたどることでインストーラ (MPLABXv5.05-windows-installer.exe) をダウンロードできます.このインストーラを立ち上げ,イ ンストーラの推奨通りに Next ボタンを押していくことで, MPLAB<sup>®</sup> X IDE をインス トールできます. 無事インストールに成功すれば, C:\Program Files (x86) のフォルダ 内に Microchip という名前のフォルダ,ドキュメントフォルダ内に MPLABXProjects と いう名前のフォルダが作られています.

同様に,MPLAB*⃝*<sup>R</sup> XC16 コンパイラは Microchip 社のホームページ → Design → Development Tools  $\rightarrow$  Software Tools for PIC MCUs and dsPIC DSCs  $\rightarrow$  MPLAB® XC Compilers → Downloads → MPLAB<sup>®</sup> XC16 Compiler v1.35 (2018年10月時点)とたど ることでインストーラ (xc16-v1.35-full-install-windows-installer.exe) をダウンロードでき ます. このインストーラを立ち上げ、推奨通りに Next ボタンを押していくことで, XC16 コンパイラをインストールできる.無事インストールに成功すると,Microchip フォルダ 内に xc16¥v1.35 という名前のフォルダが作られています.

v1.35¥support¥dsPIC33F¥h フォルダ内には dsPIC33FJ128MC802 用のヘッダファイ ル p33FJ128MC802.h がダウンロードされています. 本モータドライブシリーズの第5章 「dsPIC マイコンによる DC モータの回転数制御」,第6章「dsPIC マイコンによるブラ シレスモータの回転数制御」の全てのプログラムがこのヘッダファイルを使用します.

次に,XC16 コンパイラと同じページにある 16-bit dsPIC33, PIC24E, PIC24H MCUs: Legacy Peripheral Libraries のインストーラをダウンロードし,Peripheral Libraries を v1.35 フォルダ内にインストールします. これにより, adc.h, timer.h, spi.h などのヘッダ ファイルを入手できます. ただし、第5章, 第6章ではこれらのヘッダファイルから筆者 が必要箇所を抜粋して,コメントを意訳したものを使用します.

第5章, 第6章で解説するソースコードは, 本稿と同じ

モータドライブノート

に圧縮フォルダに入れて掲載してあります.この圧縮フォルダには上述のヘッダファイ

0.1. MPLAB<sup>®</sup> X IDE と MPLAB<sup>®</sup> XC16 コンパイラの使用方法, New Project の作成方法3

ルも入れてあります.

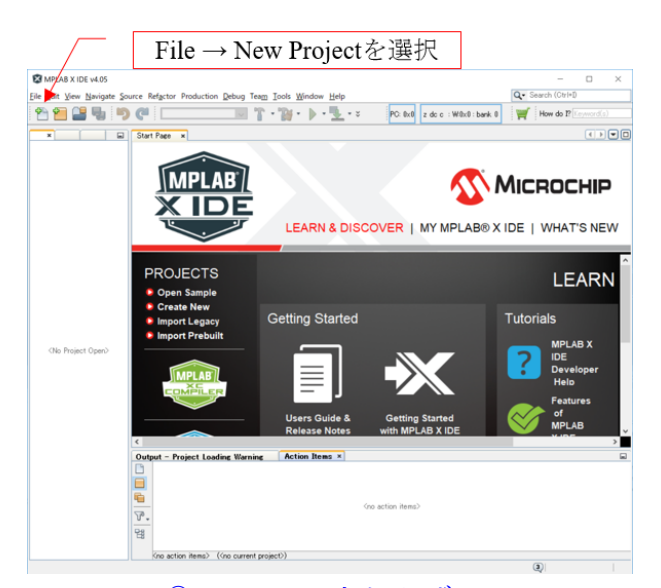

図 1: MPLAB<sup>®</sup> X IDE の立ち上げと New Project の設定

本稿では,第 5 章で詳述するタイマ1による割り込みに関連するファイルを用いて, MPLAB<sup>®</sup> X IDE による編集, マイコンへの書き込み方法を記します.

MPLAB<sup>®</sup> X IDE のアイコンを左ダブルクリックすることで、この統合開発環境を立 ち上げることができます. 図1の画面が立ち上がったら, File → New Project を選択しま す.次に図 2 のように進み,デバイスとして dsPIC33FJ128MC802 を選択します.

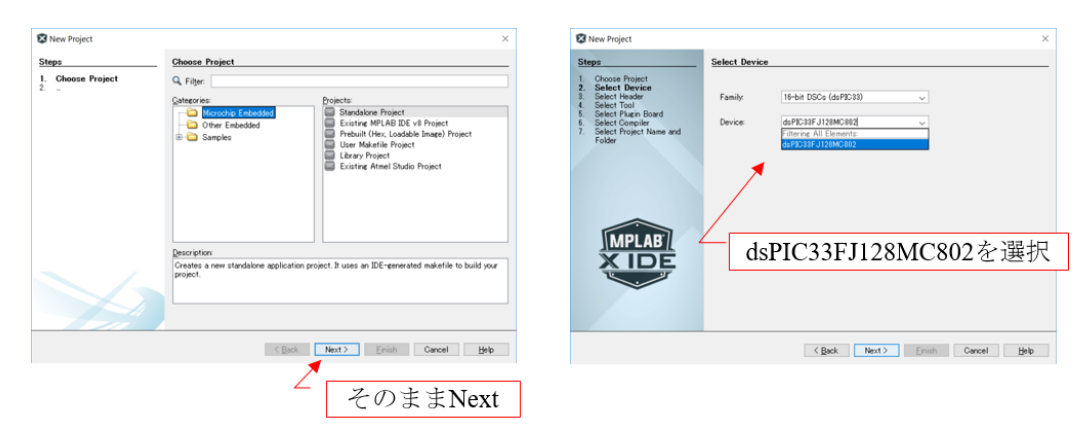

図 2: MPLAB*⃝*<sup>R</sup> X IDE: Device 選択

その後は図 3 のように書き込み,デバッグツールとして PICkit3 を選択し,コンパイ ラに XC16(vx.xx).... を選択します. 図 4 は次に表示される画面です. あらかじめ作って

おいたフォルダ(例えば,MPLABXProjects フォルダ内に dsPIC33FJ128MC802 という 名前のフォルダを作っておく)をブラウズし、プロジェクト名を自分で決めて(例えば, Timer1 interrupt とします.)入力し,"Set as main project"にチェックを入れて,言語に Shift JIS を選択します.

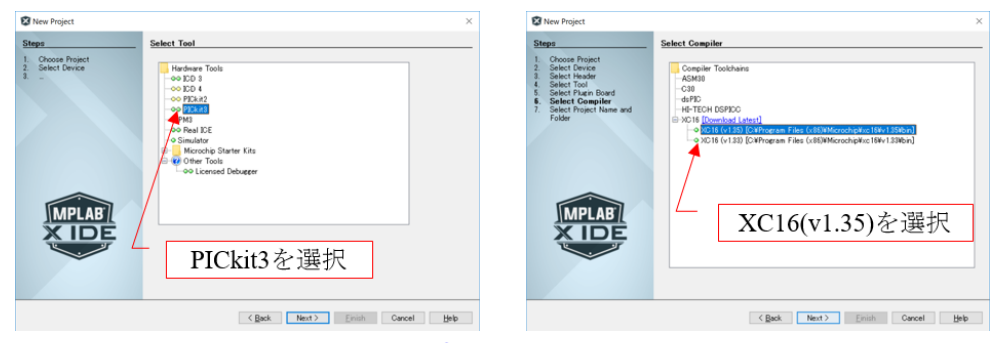

図 3: MPLAB<sup>®</sup> X IDE: tool, compiler 選択

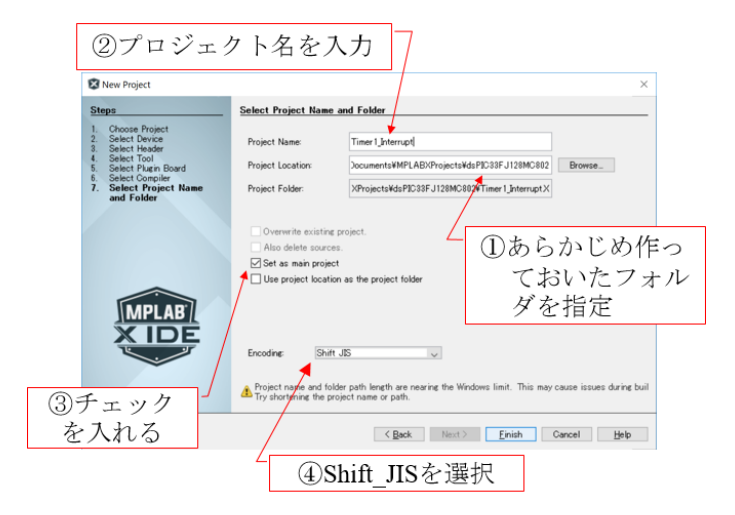

図 4: MPLAB<sup>®</sup> X IDE: project name, folder, 言語選択

以上が完了した段階で,(上の例ではdsPIC33FJ128GP802のフォルダの中にTimer1 interrupt という名前の)フォルダが作られています.図 5 のように,このフォルダの中へ

モータドライブノート

からダウンロードしておいた「タイマ 1 による割り込み」フォルダ内のプログラムのソー スファイル (Timer1 interrupt.c, timer1.c) およ[び](#page-5-0)ヘッダファイルの入っているフォルダ (include) [をコピーします](http://mybook-pub-site.sakura.ne.jp/Motor_Drive_note/index.html).

次に、これらのファイルをプロジェクトに追加します. 図6のように、Source Files の

#### 0.1. MPLAB<sup>®</sup> X IDE と MPLAB<sup>®</sup> XC16 コンパイラの使用方法, New Project の作成方法5

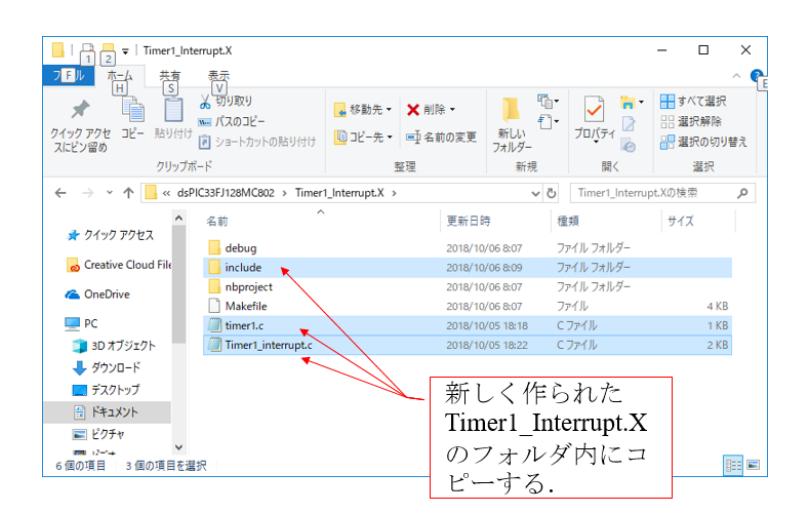

<span id="page-5-0"></span>図 5: MPLAB<sup>®</sup> X IDE: ソースファイル, ヘッダフォルダのコピー

フォルダを右クリックし, ADD Existing Item を選択します. そして,同図右のように追 加したいソースファイルを選択します.次に、図7の画面のように,Header Files のフォ ルダを右クリックして,ヘッダファイルを追加します.

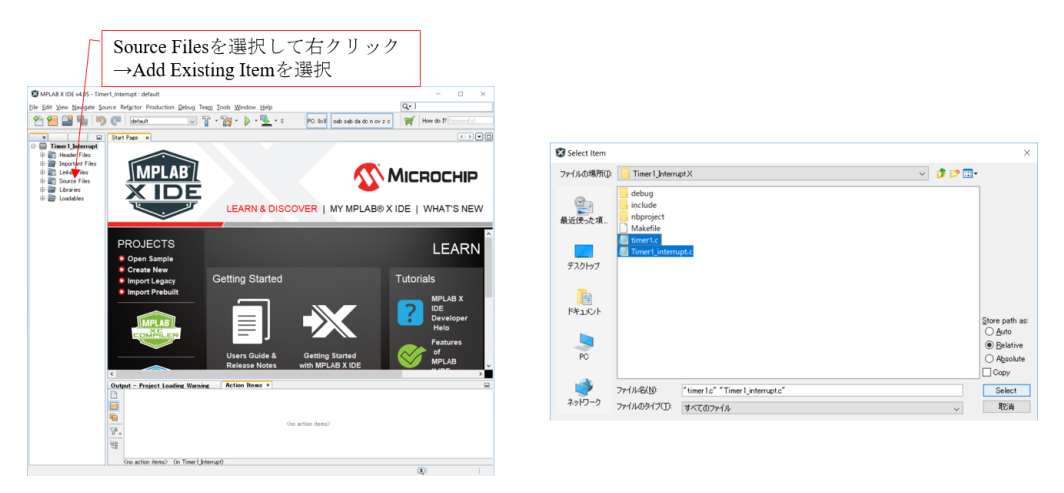

図 6: MPLAB<sup>®</sup> X IDE: Source の追加

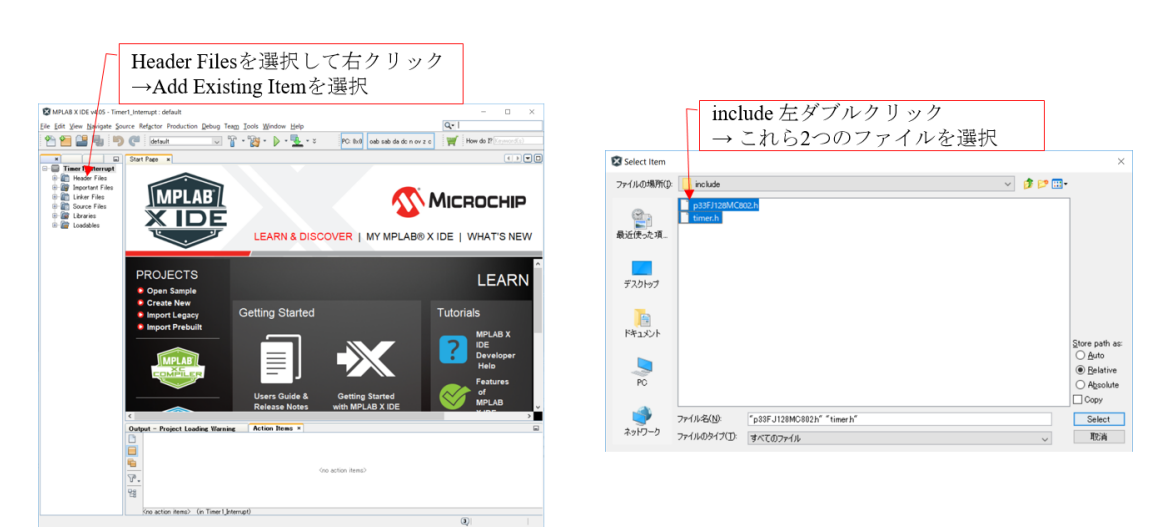

図 7: MPLAB<sup>®</sup> X IDE: Header の追加

以上で MPLAB<sup>®</sup> X IDE によるプログラムの編集, PIC マイコンへの書き込み準備が 完了しました.ブレッドボードの電源ラインに 4 本の乾電池 (6[V]) もしくは充電池 (5[V]) の電源を接続して電圧を印加し,ICSP コネクタに PICkit3 を接続してパソコンと USB ケーブルで接続します. そして、図8のように、画面内の Timer1\_Interrupt.c を左ダブル クリックすることで,このファイル内のプログラムを開くことができます. そして, Make and Program Device Main Project ボタンをクリックすれば、同図下の表示が現れて、マ イコンの 12 番ピンには図 9 に示す[波形](#page-7-0)が出力されます.このプログラムはタイマ 1 によ り 1[kHz] の繰り返し周波数で割り込みモジュールが起動され,同モジュールは RA4 ポー トに 1(12 番ピンに約 3 [V]) を出力します

|                                                                                                    | Makeとマイコンへの書き込み                                                                 |                           |
|----------------------------------------------------------------------------------------------------|---------------------------------------------------------------------------------|---------------------------|
| MPLAB X IDE v5.05 - Timer1 Interrupt : default                                                                                                    |                                                                                 | $\Box$<br>$\times$        |
|                                                                                                    | File Edit View Navigate Source Refactor Production Debug Team Tools Window Help | Q - Search (Ctrl+I)       |
| $\triangleright \cdot \mathbb{R} \cdot \mathbb{R} \cdot \mathbb{R}$ $\mathbb{R} \cdot$ PC: 0x0 0ab sab da dc n ov z c<br>$-200 - 900$<br>$\vee$<br>How do I? Keyword(s)<br>default |                                                                                 |                           |
| OPED<br>Start Page x <b>Q</b> Timer 1_interrupt.c x<br><b>Projects <math>\times</math> Files</b><br>$\Box$                                                                         |                                                                                 |                           |
| Timer 1_Interrupt                                                                                                    | Source History   @ @ • @ •   Q 및 <i>구</i> 됩니 <i>G</i> & &   설 앱   O 日   M _ M & | 田                         |
| <b>E</b> Header Files                                                                                                    |                                                                                 | $\sim$ $\blacksquare$     |
| in Important Files                                                                                                    | タイマ1割り込みブログラム                                                                   |                           |
| <b>E-</b> Linker Files                                                                                                    | $\overline{3}$                                                                  |                           |
| <b>B</b> Source Files                                                                                                    | ".\include\p33fj128mc802.h"<br>$\Box$ #include<br>$\overline{4}$                |                           |
| <sup>2</sup> timer1c                                                                                                    | ".¥include¥timer.h"<br>$-$ #include<br>5                                        |                           |
| <sup>GL</sup> Timer1 interrupt.c                                                                                                    |                                                                                 |                           |
| <b>E</b> - <i>l</i> e Libraries                                                                                                    | // コンフィギュレーション設定                                                                |                           |
| <b>E</b> Loadables                                                                                                    | FBS (BURP URPROTECT OFF & BSS NO BOOT CODE & RBS NO BOOT RAM);<br>8             |                           |
|                                                                                                    | FSS(SWRP_WRPROTECT_OFF & SSS_NO_SEC_CODE & RSS_NO_SEC_RAM);<br>$\overline{3}$   |                           |
|                                                                                                    | FGS(GWRP OFF & GSS OFF);<br>10                                                  |                           |
|                                                                                                    | FOSCSEL(FNOSC FRCPLL & IESO OFF);<br>11                                         | // ブライマリオシレータに内蔵発振·       |
|                                                                                                    | FOSC(POSCMD NONE & OSCIOFNC OFF & IOLIWAY ON & FOKSM CSDCMD);<br>12             |                           |
|                                                                                                    | FWDT(FWDTEN_OFF);<br>13                                                         |                           |
|                                                                                                    | _FPOR(FPWRT_PWR1 & LPOL_OFF & HPOL_OFF & PWMPIN_OFF);<br>14                     |                           |
|                                                                                                    | FICD(JTAGEN OFF & ICS PGD1);<br>15                                              | // JTAGオフ,ICSPによるデバッグ用    |
|                                                                                                    | 16                                                                              |                           |
| Navigator x<br>$\Box$<br>Timer1 Inte-                                                                                                    | 17 曰 // システムクロック周波数FOSCの設定:dsPIC33Fでは、FOSCは最大80MHz                              |                           |
| $\boxed{\heartsuit}$ M                                                                                                    | // 以下の定義より fOSC = FRC * M / (N1 * N2), FCY = Fosc / 2 と設定される.<br>18             |                           |
| $\boxed{\otimes}$ N1                                                                                                    | └ // fOSC = 7.37 MHz * 44 / (2 * 2) = 81MHz, FCY = Fosc/2 = 40.5MHz である.<br>19  |                           |
| $\boxed{\otimes}$ N <sub>2</sub>                                                                                                    | unsigned int $M = 44$ ;<br>20                                                   |                           |
| <b>D</b> FBS                                                                                                    | unsigned int $NI = 2$ ;<br>21                                                   |                           |
| <b>D</b> FGS                                                                                                    | unsigned int $N2 = 2$ :<br>22                                                   |                           |
| <b>B</b> FICD                                                                                                    | $\langle$                                                                       | $\rightarrow$             |
| <b>图 FOSC</b>                                                                                                    |                                                                                 | $\boldsymbol{\mathsf{x}}$ |
| FOSCSEL                                                                                                    | Output ×                                                                        | $\Box$                    |
| <b>图 FPOR</b><br>PICkit $3 \times$ Timer 1 Interrupt (Build, Load, ) $\times$<br><b>图 FSS</b>                                                                                      |                                                                                 |                           |
| <b>図 FWDT</b>                                                                                                    | Programming                                                                     |                           |
| T1Interrupt()                                                                                                    |                                                                                 |                           |
| main()                                                                                                    | The following memory area(s) will be programmed:                                |                           |
| <b>图</b> tsamp1                                                                                                    | program memory: start address = 0x0, end address = 0x3ff                        |                           |
|                                                                                                    | configuration memory                                                            |                           |
|                                                                                                    | Programming/Verify complete                                                     |                           |
|                                                                                                    | 書き込み完了                                                                          |                           |
|                                                                                                    |                                                                                 |                           |
|                                                                                                    |                                                                                 | 1:1<br>INS                |

<span id="page-7-0"></span>図 8: MPLAB<sup>®</sup> X IDE: Make とマイコンへの書き込み

図 9 はオシロスコープ画面のスナップショットです. 画面の横軸は 25[ns/div], 縦軸は 1 [V/div] である.画面の右下には観測波形の繰り返し周波数が 1.00401[kHz] と表示され ています. これはタイマ1による割り込み周波数の計測値です. また, RA4 ポートに出 力さ[れ](#page-8-0)るパルスの幅 (約 3[V] の電圧が出力されている期間)は約 25[ns] です. このプロ グラムでは,RA4 ポートに 1 を出力する命令を実行した直後に同ポートに 0 を出力する 命令を実行しています.12 番ピンに約 3[V] の電圧が出力され,0 を出力する命令の実行

直後に 12番ピンに  $0|V|$ の電圧が出力されます. パルス幅より1命令の実行所要時間が約 25[ns] であることが分かります. データシートによると Device Instruction クロック周波 数 (Device Operating 周波数とも呼ばれています.) FCY = FOSC/2 である. 1命令の実 行時間は 1/FCY = 1/40.5 [MHz] *≈* 25 [ns]) であり,観測結果はこの値と一致します.

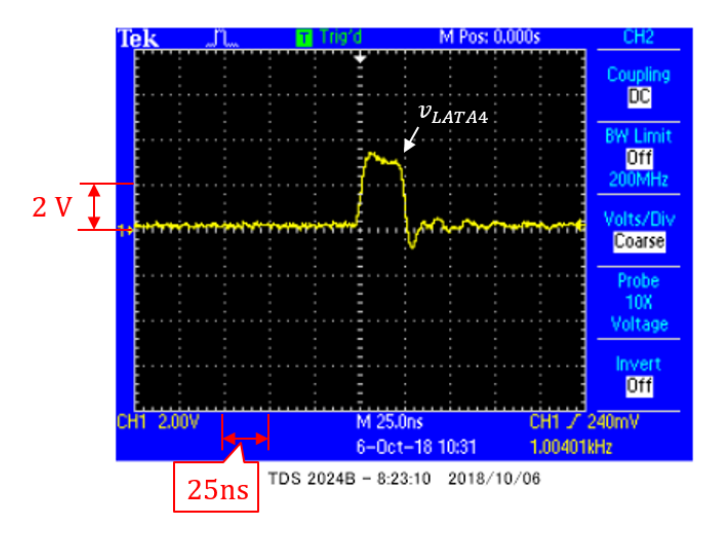

<span id="page-8-0"></span>図 9: タイマ 1 割り込みプログラムによる 12 番ピンの出力波形

## **0.2** デバッガの使用方法

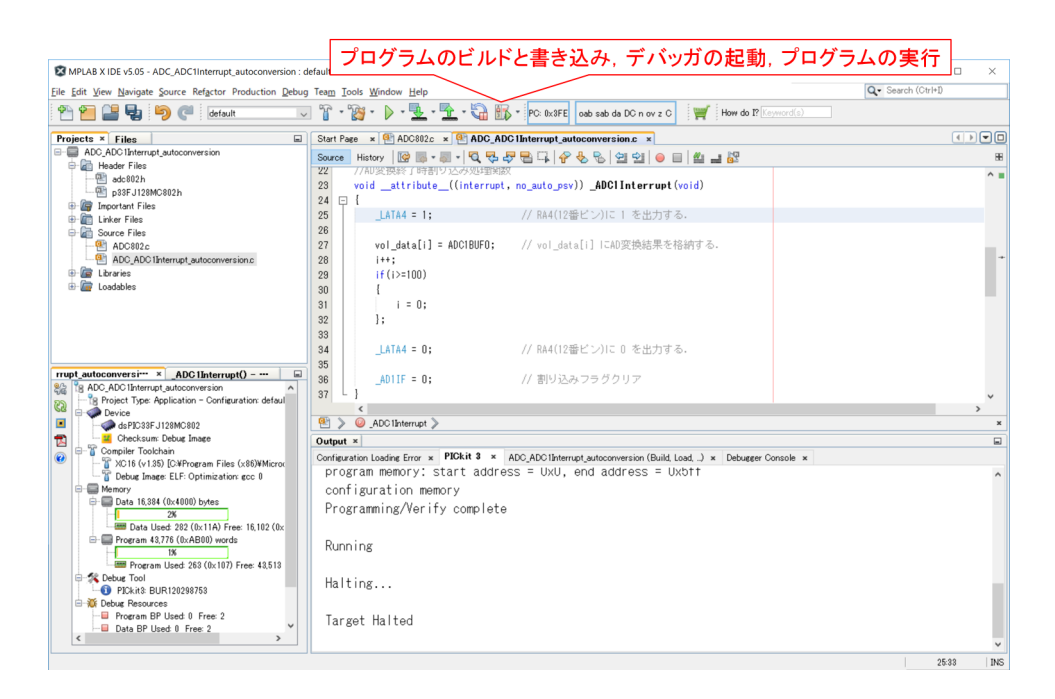

<span id="page-9-0"></span>図 10: デバッガの起動

第5章 7.4節の Vol data の値は, MPLAB X IDE のデバッガ機能を利用しました. 図 10 に示すボタンを左クリックすることで,プログラムのビルドとマイコンへの書き込み, デバッガの起動,プログラムの実行を行うことができます. 図 11 の一時停止ボタンによ り,プログラム実行を一時停止にすると, vol\_data の値を読み出すことが出来ます. 図中 [の](#page-9-0) Variables のタブを左クリックすると, 図12の表示データの入力画面に切り替わります. Vol\_data と入力し, 図 13 のように, + ボタンを左クリックす[るこ](#page-10-0)とで Vol\_data の一覧を 見ることができます. ただし、データは16進数形式で表示されています. Vol\_data を右 クリックすると,メニューウィンドウが現[れま](#page-10-1)う.Diplay Value Column As → Decimal と進んで左クリックす[ると](#page-11-0),データの表示形式が図 14 のように 10 進数に切り替わます. もう一度 Vol\_data を右クリックし,Export Data → CSV File → Displayed Format と選 択して、左クリックすることで, CSV 形式でデータをパソコン等にセーブできます. 図 7.22 の[グラ](#page-11-1)フは, セーブされたデータをエクセルでグラフ表示したものです.

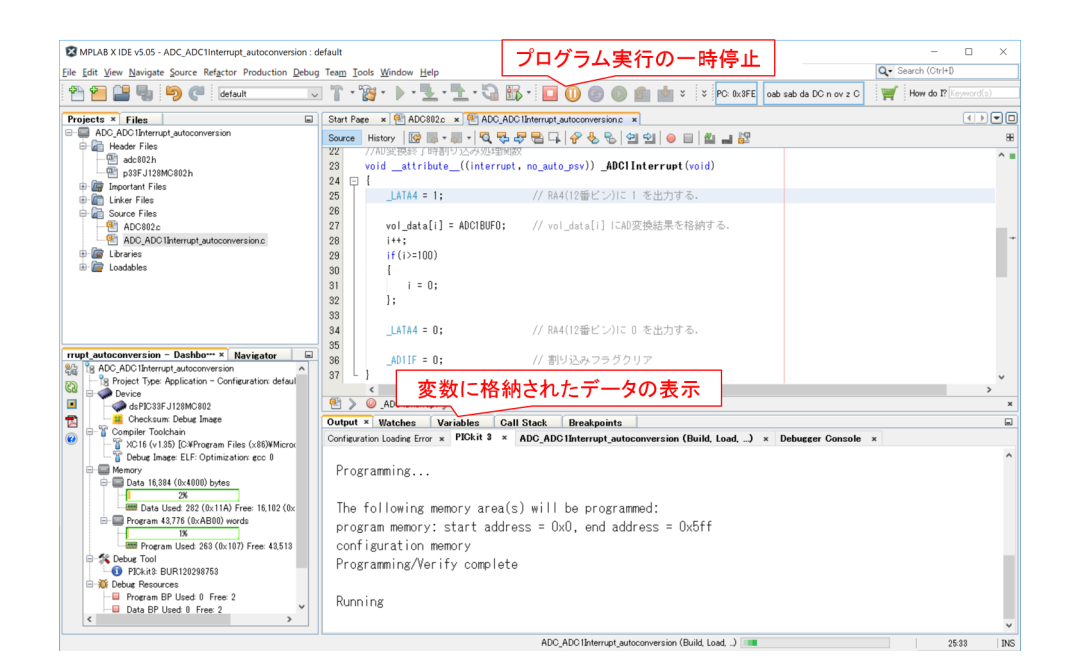

<span id="page-10-0"></span>図 11: デバッガの一時停止

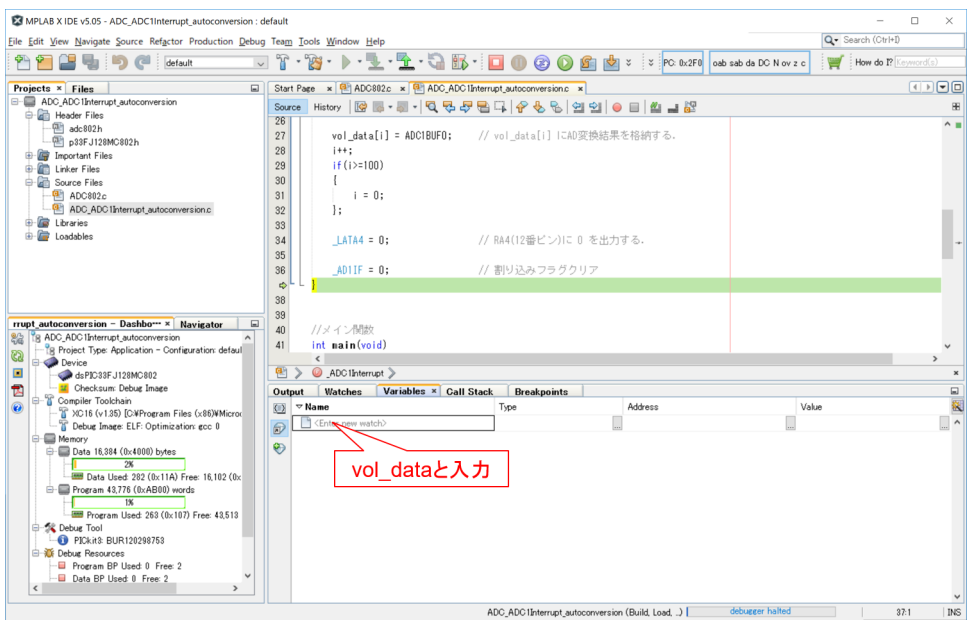

<span id="page-10-1"></span>図 12: 表示データの指定

## 0.2. デバッガの使用方法 11

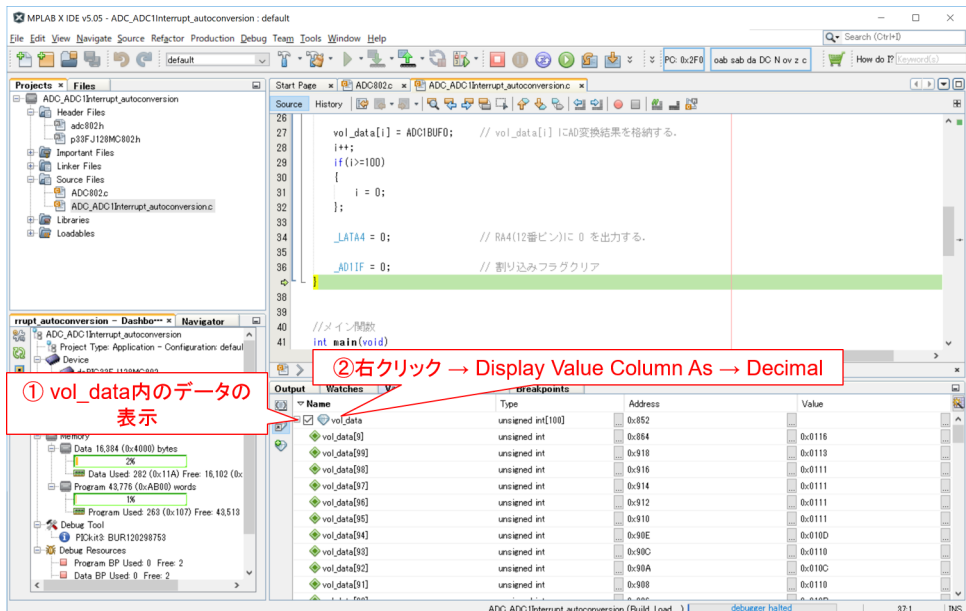

# <span id="page-11-0"></span>図 13: 表示データ形式を 10 進数に指定

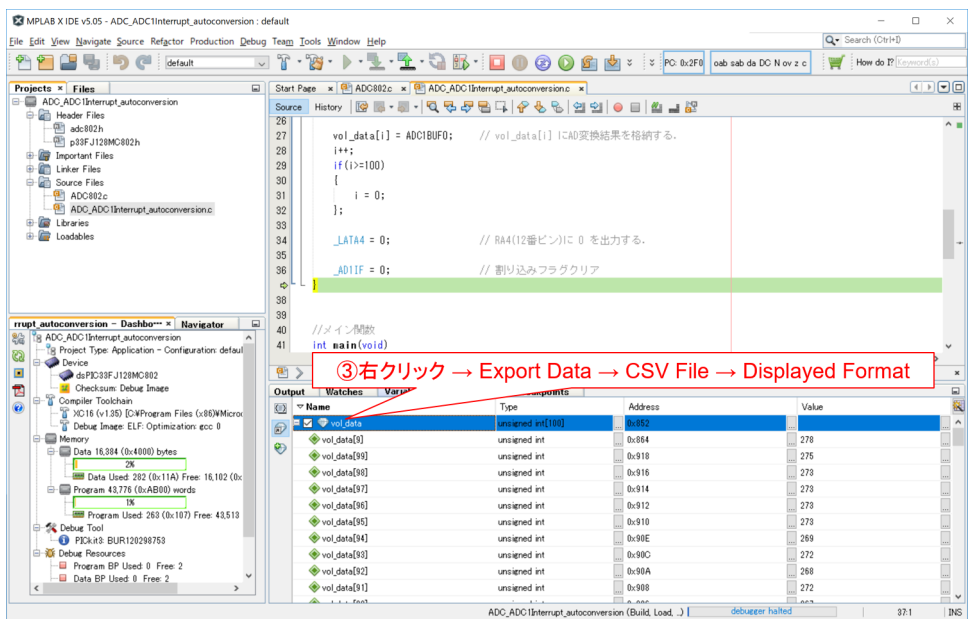

<span id="page-11-1"></span>図 14: CSV ファイルへ出力

著者

 古橋 武 名古屋大学工学研究科計算理工学専攻

本稿の内容は,著作権法上で認められている例外を除き,著者の許可なく複写するこ とはできません.